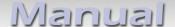

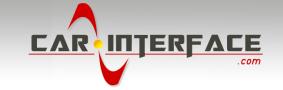

# v.LOGiC Intelligent Solution Interface

### CI-V5-CCC-PNP

# Compatible with E-series BMW and Mini with navigation system or radio and 6.5" or 8.8" monitor with 10pin BMW LVDS connector

#### **Product features**

- Own on-screen display and setup
- Rear-view camera input
- Automatic switching to rear-view camera input on engagement of reverse gear from all operation modes
- Front camera input
- Manual switching to rear-view camera (only for vehicles with PDC button)
- Manual return from rear-view and front camera (cancellation of automatic switching)
- 2 trigger outputs (+12V max. 1A), separately adjustable switching events (CAN, ACC, camera, reverse gear)
- Picture-in-picture mode combining after-market rear-view and front camera picture(s) with factory parking sensor graphics
- Compatible with all factory video accessories (e.g. rear-view camera, Top-View, nightvison, DVD-changer, TV-tuner)
- USB update-port for software-updates by consumer

Version 05.02.2018 CI-V5-CCC-PNP

# Manual

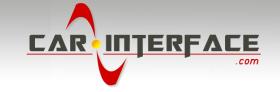

#### **Contents**

#### 1. Prior to Installation

| 1  | 1   | Delivery | contonto |
|----|-----|----------|----------|
| Ι. | .1. | Delivery | contents |

- 1.2. Check compatibility of vehicle and accessories
- 1.3. Setting the dip switches of the interface-box V5C-M631
- 1.4. LED's of the interface-box V5C-M631

#### 2. Connection schema

#### 3. Installation

- 3.1. Connecting interface-box and harnesses
- 3.2. LVDS connection
- 3.2.1. After-market front camera
- 3.2.1.1. Connection to the after-market front camera
- 3.2.1.2. Settings for connecting an after-market front camera
- 3.2.2. After-market rear-view camera
- 3.2.2.1. Connection to the after-market rear-view camera
- 3.2.2.2. Settings for connecting an after-market rear-view camera
- 3.2.3. After-market navigation
- 3.2.4. Configurable trigger outputs
- 3.3. Picture settings

#### 4. Operation

- 4.1. OSD On-screen display
- 4.1.1. OSD Operation
- 4.1.1.1. 1- and 2-button iDrive
- 4.1.1.2. 2-button iDrive in Mini
- 4.1.2. OSD Additional setting options
- 4.2. Video-in-motion function
- 4.3. Selecting the interface as current video source

#### 5. Specifications

#### 6. Connections (interface-box)

# Manual

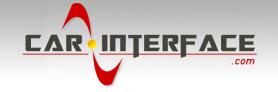

#### **Legal Information**

By law, watching moving pictures while driving is prohibited, the driver must not be distracted. We do not accept any liability for material damage or personal injury resulting, directly or indirectly, from installation or operation of this product. This product should only be used while standing or to display fixed menus or rear-view-camera video when the vehicle is moving, for example the MP3 menu for DVD upgrades.

Changes/updates of the vehicle's software can cause malfunctions of the interface. We offer free software-updates for our interfaces for one year after purchase. To receive a free update, the interface must be sent in at own cost. Labor cost for and other expenses involved with the software-updates will not be refunded.

Pag

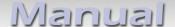

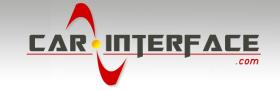

#### 1. Prior to installation

Read the manual prior to installation. Technical knowledge is necessary for installation. The place of installation must be free of moisture and away from heat sources.

#### 1.1. Delivery contents

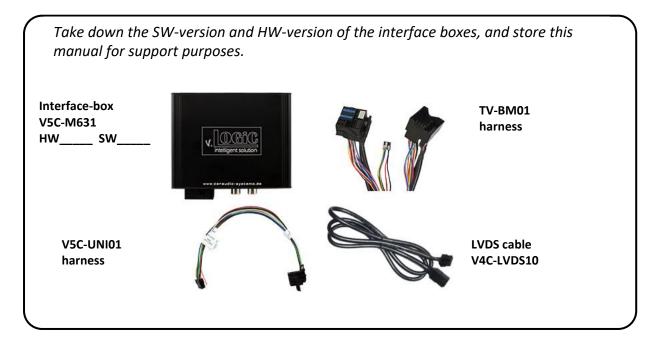

#### 1.2. Check compatibility of vehicle and accessories

| Requirements |                                                                                                    |
|--------------|----------------------------------------------------------------------------------------------------|
| Navigation   | E-series and Mini with navigation system or radio with 6.5" or 8.8" monitor with 10pin BMW LVDS connector |

Version 05.02.2018 CI-V5-CCC-PNP

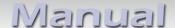

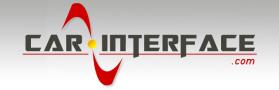

#### 1.3. Setting the dip switches of the interface-box V5C-M631

Dip 1 and 2 on the back of the interface-box V5C-M631 are used to set the monitor type. The default setting is:

| Vehicle/ navigation | Dip 1 | Dip 2 | Dip 3 |
|---------------------|-------|-------|-------|
| M-ASK - version 1   | OFF   | OFF   | OFF   |
| M-ASK - version 2   | OFF   | ON    | OFF   |
| CCC - version 1     | ON    | OFF   | OFF   |
| CCC - version 2     | ON    | OFF   | ON    |

After each change of the dip switch settings you have to execute a power reset of the interface-box!

#### 1.4. LED's of the interface-box V5C-M631

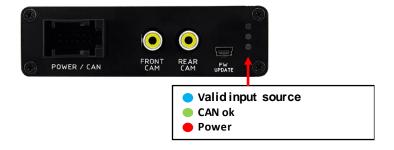

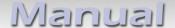

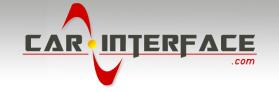

#### 2. Connection schema

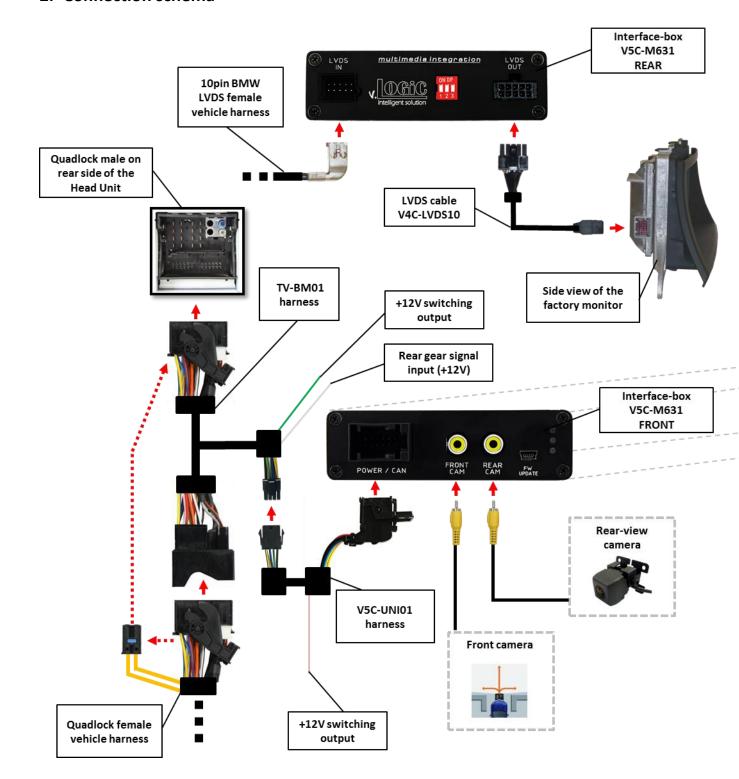

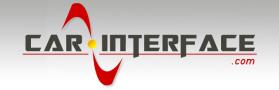

#### 3. Installation

Switch off ignition and disconnect the vehicle's battery! The interface needs a permanent 12V source. If according to factory rules disconnecting the battery is to be avoided, it is usually sufficient to put the vehicle is sleep-mode. In case the sleep-mode does not show success, disconnect the battery with a resistor lead.

If power source is not taken directly from the battery, the connection has to be checked for being start-up proven and permanent.

Prior to wire and device installation we suggest to connect and test correct function of all after-market and factory infotainment equipment!

The interface is installed on the backside of the head unit.

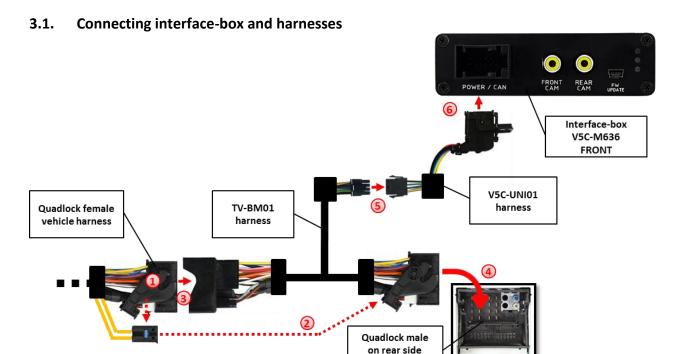

Remove the female Quadlock connector of the vehicle harness from the rear of the navigation computer.

of navigation

- Remove optical leads from the female Quadlock connector of the vehicle harness and insert them into the female Quadlock connector of harness TV-BM01 at the same position.
- Connect female Quadlock connector of vehicle harness to the male Quadlock connector of harness TV-BM01.
- 4 Connect female Quadlock connector of harness TV-BM01 to the male Quadlock connector of the head unit.

# Manual

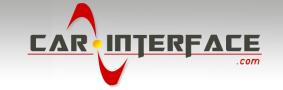

- Connect female 8 pin molex connector of the harness TV-BM01 to the male 8 pin molex connector of the harness TV-BM01.
- Connect female 12pin AMP connector of the harness TV-BM01 to the front site of the V5C-M631 interface box.

#### 3.2. LVDS connection

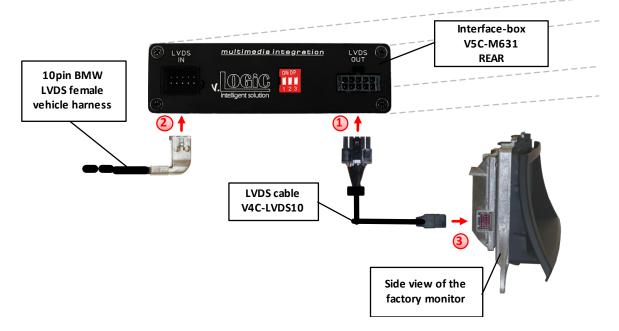

- Connect the female 10pin Micro-Fit connector of the LVDS cable V4C-LVDS10 to the male 10pin Micro-Fit connector (LVDS-OUT) on the rear of the interface-box V5C-M631.
- Remove the female 10pin BMW LVDS connector of the vehicle harness at the side of the factory monitor and connect it to the male 10pin BMW LVDS connector (LVDS-IN) on the front of the interface-box V5C-M631.
- Connect the female 10pin BMW LVDS connector of the LVDS cable V4C-LVDS10 to the male 10pin BMW LVDS connector of the factory monitor.

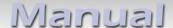

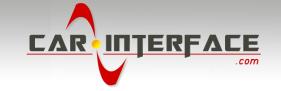

#### 3.2.1. After-market front camera

#### 3.2.1.1. Connection to the after-market front camera

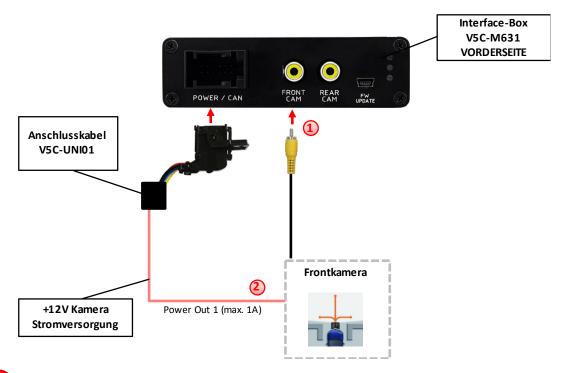

Connect the video RCA of the after-market front camera to the female RCA connector "FRONT CAM" of the interface box V5C-M631.

The pink wire of harness V5C-UNI01 can be used for +12V electric power supply (max. 1A) of the after-market front camera. Configure in the OSD-menu "MISC", menu item "POWER OUT 2" the designated electric power supply (see chapter "Configurable switching outputs").

MAGE
INPUTS
OSD
POMEROUT1
POMEROUT2
POMEROUT2
OEMPDC CAR
UIM
FACTORY RESET

OGGIC

Laraudio-Systems
1.6 0.0.45
CAN
RearCam
Horizontal
ON
FACTORY RESET

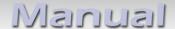

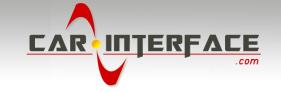

#### 3.2.1.2. Settings for connecting an after-market front camera

You have to configure some settings in the OSD-menus INPUTS and MISC if you want to

connect an after-

(Operation of the OSD:

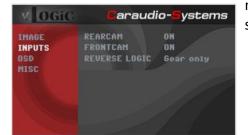

market front camera see chapter "OSD-Operation").

| OSD-menu | Menu item          | Setting     | Explication                                                                                                    |
|----------|--------------------|-------------|----------------------------------------------------------------------------------------------------|
|          | FRONT CAM          | OFF         | No front camera connected                                                                                      |
|          |                    | ON          | Switches to front camera if parking process is enabled and reverse gear is released                            |
| INPUTS   | TS<br>ReverseLogic | Intelligent | For vehicles with PDC button. Enabled while parking process and up to 20 km/h or together with PDC if existing |
|          |                    | Gear only   | For vehicles without PDC button. Enabled while parking process and up to 20 km/h.                              |
| MISC     | OEM PDC CAR        | Horizontal  | PDC-display of the vehicle is horizontal                                                                       |
| IVIISC   |                    | Vertical    | PDC-display of the vehicle is vertical                                                                         |

**Note:** You can deactivate the enabled parking process by pressing the iDrive or by enabling other modes (e.g. radio). After deactivation you can't enable the parking process again until the vehicle is diving faster than 20km/h, the ignition is switched off and on or the PDC will be disabled and enabled again, if existing.

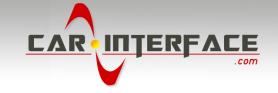

#### 3.2.2. After-market rear-view camera

#### 3.2.2.1. Connection to the after-market rear-view camera

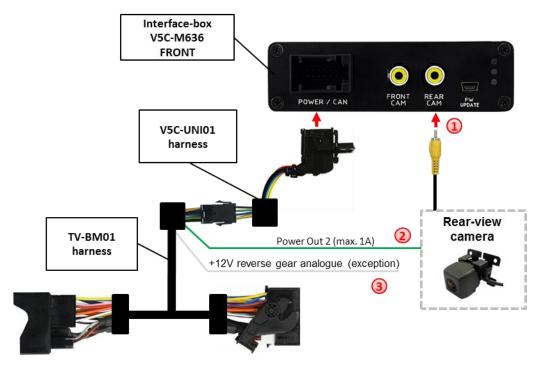

Connect the video RCA of the after-market rear-view camera to the female RCA connector "REAR CAM" of the interface box V5C-M631.

INPUTS

MISC

The green wire of harness TV-BM01 can be used for +12V electric power supply (max. 1A) of the aftermarket rear-view camera. Configure in the OSD-menu "MISC", menu item "POWER OUT 2" the designated electric power supply (see chapter "Configurable switching outputs").

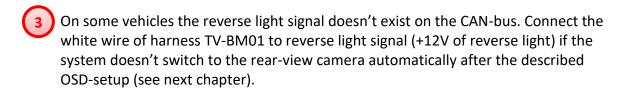

Version 05.02.2018 CI-V5-CCC-PNP

1.6 0.0.45

RearCam Horizontal

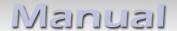

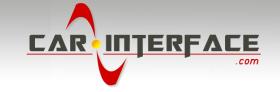

#### 3.2.2.2. Settings for connecting an after-market rear-view camera

You have to configure some settings in the OSD-menus INPUTS and MISC if you want to connect an after-market rear-view camera (Operation of the OSD: see chapter "OSD-

Operation").

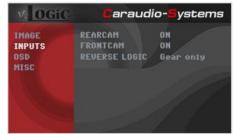

| OSD-menu | Menu item    | Setting     | Explication                                                                                                    |
|----------|--------------|-------------|----------------------------------------------------------------------------------------------------|
|          |              | OFF         | No rear-view camera connected                                                                                                    |
|          |              | ON          | Switches to rear-view camera if reverse gear is engaged and/or PDC-display is displayed                                                                       |
| INPUTS   | REAR CAM     | OEM         | If a factory rear-view camera is existing! Interface turns off, if PDC or reverse gear is enabled and it displays factory rear-view camera and/or PDC-display |
|          | ReverseLogic | Intelligent | For vehicles with PDC button. Enabled while parking process and up to 20 km/h or together with PDC if existing                                                |
|          |              | Gear only   | For vehicles without PDC button. Enabled while parking process and up to 20 km/h.                                                                             |
| MISC     | OEM PDC CAR  | Horizontal  | PDC-display of the vehicle is horizontal                                                                                                    |
| IVIISC   |              | Vertical    | PDC-display of the vehicle is vertical                                                                                                    |

**Note:** You can deactivate the enabled parking process by pressing the iDrive or by enabling other modes (e.g. radio). After deactivation you can't enable the parking process again until the vehicle is diving faster than 20km/h, the ignition is switched off and on or the PDC will be disabled and enabled again, if existing.

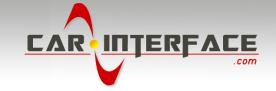

#### 3.2.3. Configurable trigger outputs

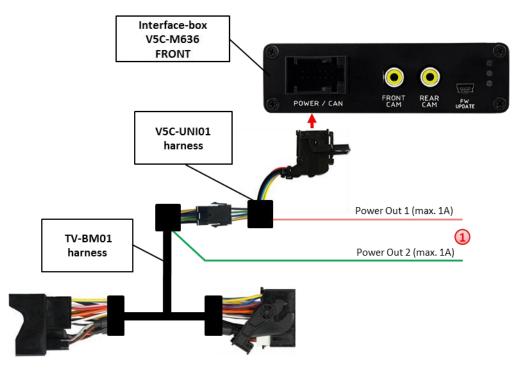

You can configure the both +12V trigger outputs separately. The pink wire is POWER OUT 1 and the green wire is POWER OUT 2.

Note: You can configure the both trigger outputs in the OSD-menu MISC separately

(Operation of the OSD:

Operation").

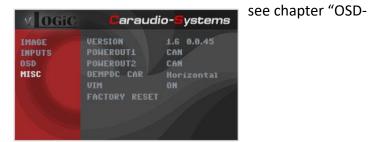

| OSD-menu | Menu item                            | Setting      | Explication                                       |
|----------|--------------------------------------|--------------|---------------------------------------------------|
|          | POWER OUT1 (pink) POWER OUT2 (green) | CAN          | +12V when the interface is on (red LED on)        |
|          |                                      | Ignition     | +12V when ignition is on                          |
|          |                                      | RearCam      | +12V when the rear-view camera input is activated |
| MISC     |                                      |              |                                                   |
|          |                                      | Reverse Gear | +12V when reverse gear is engaged                 |
|          |                                      |              |                                                   |
|          |                                      | OFF          | Trigger putput deactivated                        |

 $P_{age}12$ 

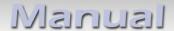

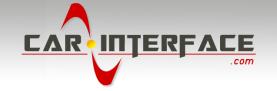

#### 3.3. Picture settings

You can change the picture settings in the OSD-menu IMAGE (Operation of the OSD: see chapter "OSD-Operation").

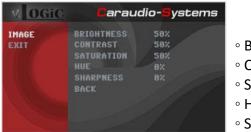

- Brightness
- Contrast
- Saturation
- $\circ$  Hue
- Sharpness

Note: The picture settings will be retained for each video source separately.

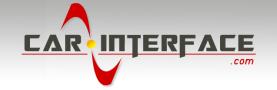

#### 4. Operation

#### 4.1. OSD – On-screen display

You can change the interface in the OSD (on

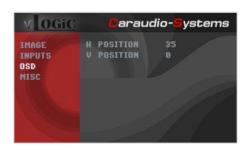

basic configurations of the screen display).

#### 4.1.1. OSD - Operation

You can control the OSD by iDrive.

#### 4.1.1.1. 1- and 2-button iDrive

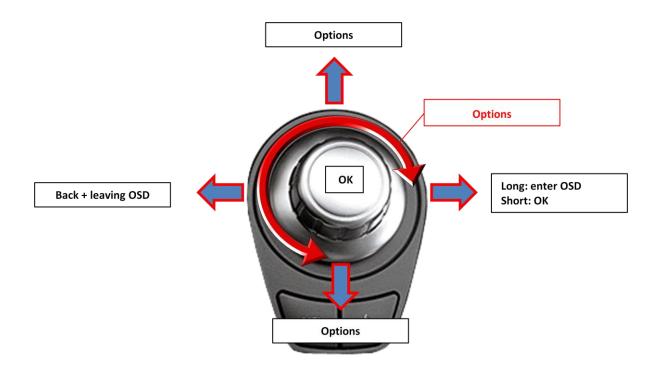

**Note:** If the interface is selected as active video source then the OSD menu is activated via iDrive button "**OK**" (press and hold) + "**iDrive-right**". In this OSD menu only image adjustments can be made.

 $a_{\rm age}14$ 

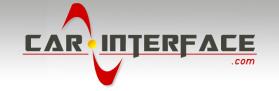

#### 4.1.1.2. 2-button iDrive in Mini

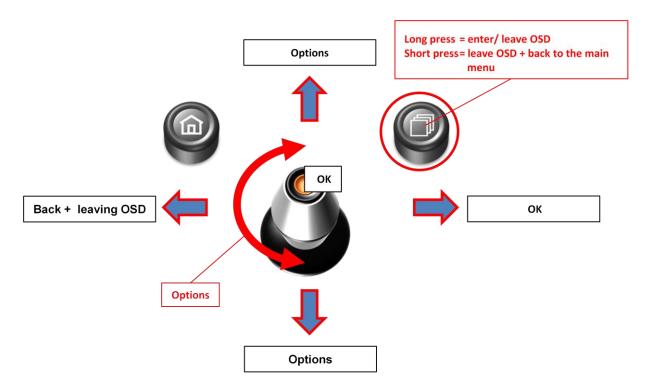

#### 4.1.2. OSD - Additional setting options

The following settings in the OSD-menus OSD and MISC can be configured over and above the described settings in this manual (Operation of the OSD: see chapter "OSD-Operation"):

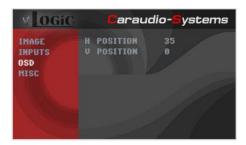

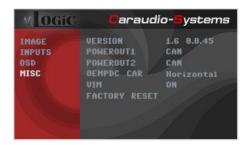

| OSD-menu | Menu item     | Setting | Explication                     |
|----------|---------------|---------|---------------------------------|
|          | H POSITION    | 0-xxx   | Horizontal position of the OSD  |
|          | V POSITION    | 0-xxx   | Vertical position of the OSD    |
| MICC     | VERSION       | X.XX.XX | Displays the current SW-version |
| MISC     | FACTORY RESET |         | Resetting to factory settings   |

Version 05.02.2018 CI-V5-CCC-PNP

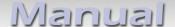

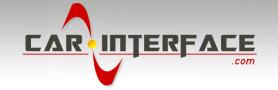

#### 4.2. Video-in-motion function

It is possible to activate and deactivate the video-in-motion in the OSD menu "MISC" (Operation of the OSD: see chapter "OSD-Operation").

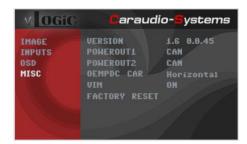

| OSD-menu | Menu item | Setting | Explication                 |
|----------|-----------|---------|-----------------------------|
| MISC     | VIM       | ON      | Video-in-motion activated   |
|          |           | OFF     | Video-in-motion deactivated |

For the V5-CIC-E-PNP the video-in-motion function is permanently active without disturbing the navigation performance.

#### 4.3. Selecting the interface as current AV-source

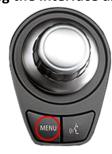

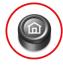

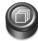

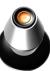

**Long press Menu-button** to choose the interface as current video source.

**Short press MENU** button to switch the video sources (cameras). Each short press will switch to the next enabled input. If all inputs are enabled the order is:

FRONT CAM → REAR CAM → ...

Inputs which are not enabled are skipped.

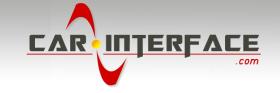

#### 5. Specifications

Operation voltage 10.5 – 14.8V DC

Stand-by power drain <0,1mA
Operation power drain 190mA
Power consumption 2,6W

Temperature range -20°C to +80°C

Weight (box only) 285g

Measurements (box only) B x H x T 141 x 30 x 105 mm

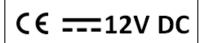

#### 6. Connections (interface-box)

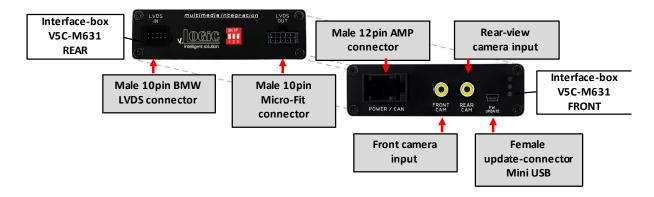

 $\textbf{Legal disclaimer:} \ \ \text{Mentioned company and trademarks, as well as product names/codes are registered trademarks} \ ^{\text{@}} \ \ \text{of their corresponding legal owners.}$